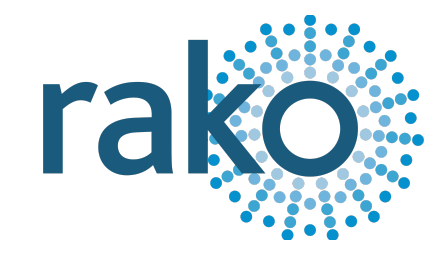

# Instruction Manual WSR-DLI

## 15-Channel Digital Lighting Interface

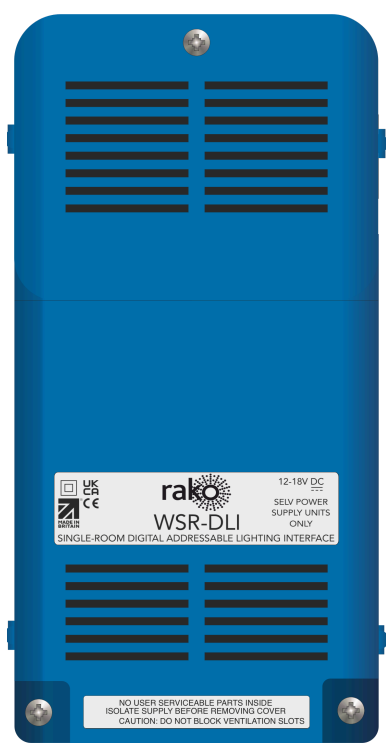

2024 Version 2.1.0

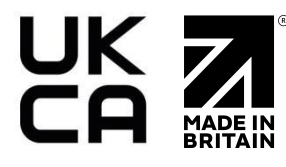

For programming information, see the Wired System [Programming](https://downloads.rakocontrols.com/literature/Rako%20Technical%20Information/Programming%20Guides/Rasoft%20PRO%20Programming%20Guides/Wired%20system%20setup%20guide%20PRO%20.pdf) Guide

For further installation information, see the Wired RAK [Application](https://downloads.rakocontrols.com/literature/Rako%20Technical%20Information/Application%20%26%20Data%20Sheets/Application%20Sheets/Wired%20RAK%20application%20sheet.pdf) Sheet

#### **Contents**

1 What is the [WSR-DLI?](#page-2-0) 2 [Connections](#page-2-1) 3 [Installing](#page-2-2) the WSR-DLI 4 [Terminating](#page-4-0) the WSR-DLI 5 Adding the [WSR-DLI](#page-5-0) as a device 6 [Configuring](#page-8-0) the WSR-DLI 6.1 Assigning Short [Addresses](#page-8-1) 6.2 Force [Readdress](#page-9-0) 6.3 [Automatically](#page-9-1) Readdress 7 [Managing](#page-10-0) the WSR-DLI Channels 7.1 Grouped [Mapping](#page-10-1) 7.2 Direct [Mapping](#page-10-2) 7.3 [Overriding](#page-10-3) a DLI Ballast 7.4 [Store](#page-10-4) Auto Heal Data 8 Ballast [Configuration](#page-11-0) 8.1 [Selecting](#page-11-1) ballasts 9 Ballast [Options](#page-11-2) 9.1 [Fade](#page-11-3) Time 9.2 [Fade](#page-12-0) Rate 9.3 [Minimum](#page-12-1) Level 9.4 [Maximum](#page-12-2) Leve 9.5 [Power](#page-12-3) On Level 9.6 [System](#page-12-4) Failure Level 9.7 Read [Values](#page-12-5) 10 Linear and [Exponential](#page-12-6) Dimming (DT6) 11 Colour [Control](#page-13-0) (DT8) In Device Editor 11.1 Setting Colour [Temperature](#page-13-1) 11.2 [RGBWAF](#page-14-0) Colour 12 Colour [Control](#page-16-0) (DT8) In Device Editor 12.1 [Setting](#page-16-1) an RGB Scene in Rasoft Pro 12.2 Setting a [Temperature](#page-18-0) Scene in Rasoft Pro 13 Setting Colour and [Temperature](#page-20-0) in the Rako App 13.1 [Setting](#page-20-1) a Colour Scene in the Rako App 13.2 Setting Colour [Tunable](#page-22-0) Scenes in the Rako App 14 [Advanced](#page-24-0) features of WSR-DLI 14.1 Swap [Channels](#page-24-1) 14.2 Visible [Channels](#page-24-2) [Appendix](#page-25-0) 1 - Hardware Changes Appendix 2 - [Recommended](#page-25-1) Wiring Topology

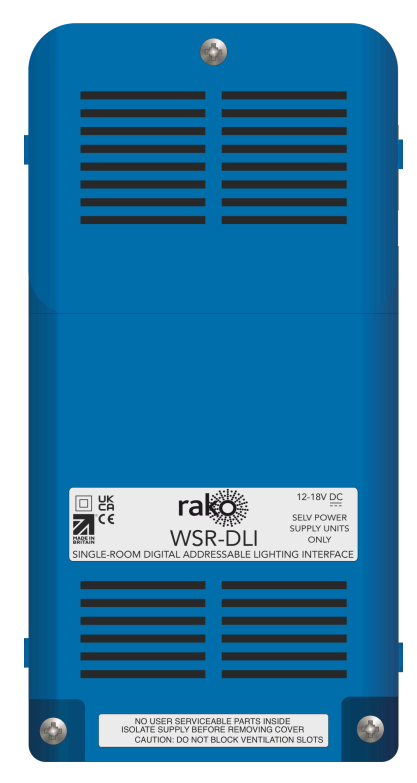

## <span id="page-2-0"></span>1 What is the WSR-DLI?

The WSR-DLI is used in a Rako Wired network to interface with up to 64 DLI Ballasts, 15 groups can be created in a single Room.

When used with compatible DT8 Ballasts, the WSR-DLI can be used for RGBW and colour-tunable control.

## <span id="page-2-1"></span>2 Connections

The WSR-DLI has two ways of connecting to the Rako Wired network, via the Daughterboard using a CAT5/CAT6, or via the RJ11 port using an RJ11 cable.

The RJ11 connection can connect directly to a RAK-LINK, or wired accessories such as the WK-CONNECT, WK-CONNECT and WP-CON.

The DLI control input is used to connect the DLI control cables which run to the DLI Ballasts.

The WSR-DLI comes with a 12V DC power supply, this must be connected to the 12V DC port for the WSR-DLI to function.

## <span id="page-2-2"></span>3 Installing the WSR-DLI

#### POWER SHOULD BE ISOLATED THROUGHOUT THE INSTALLATION PROCESS

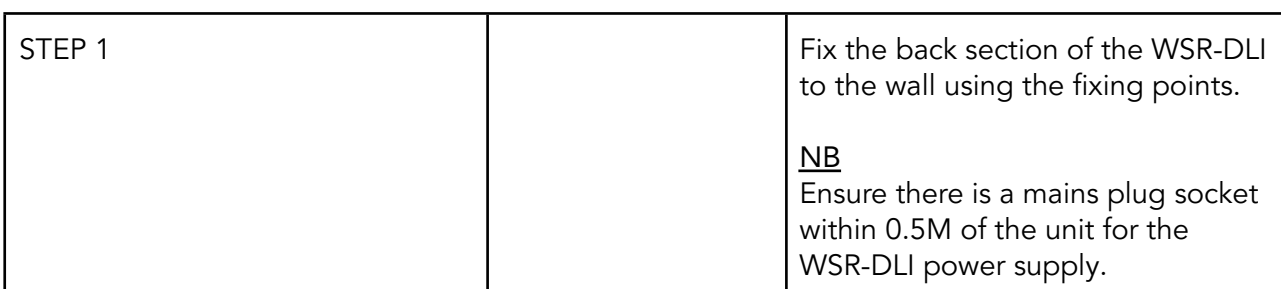

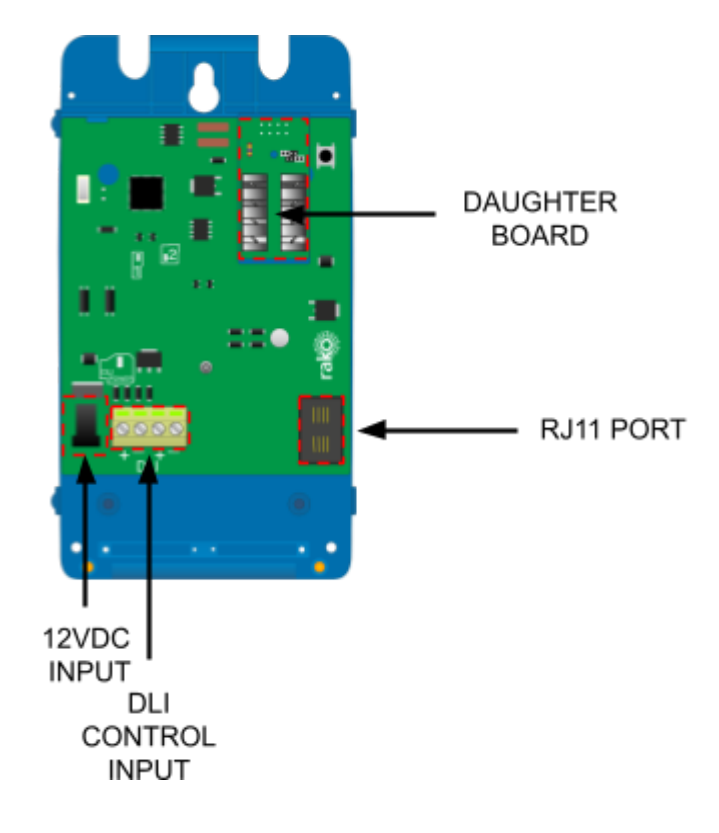

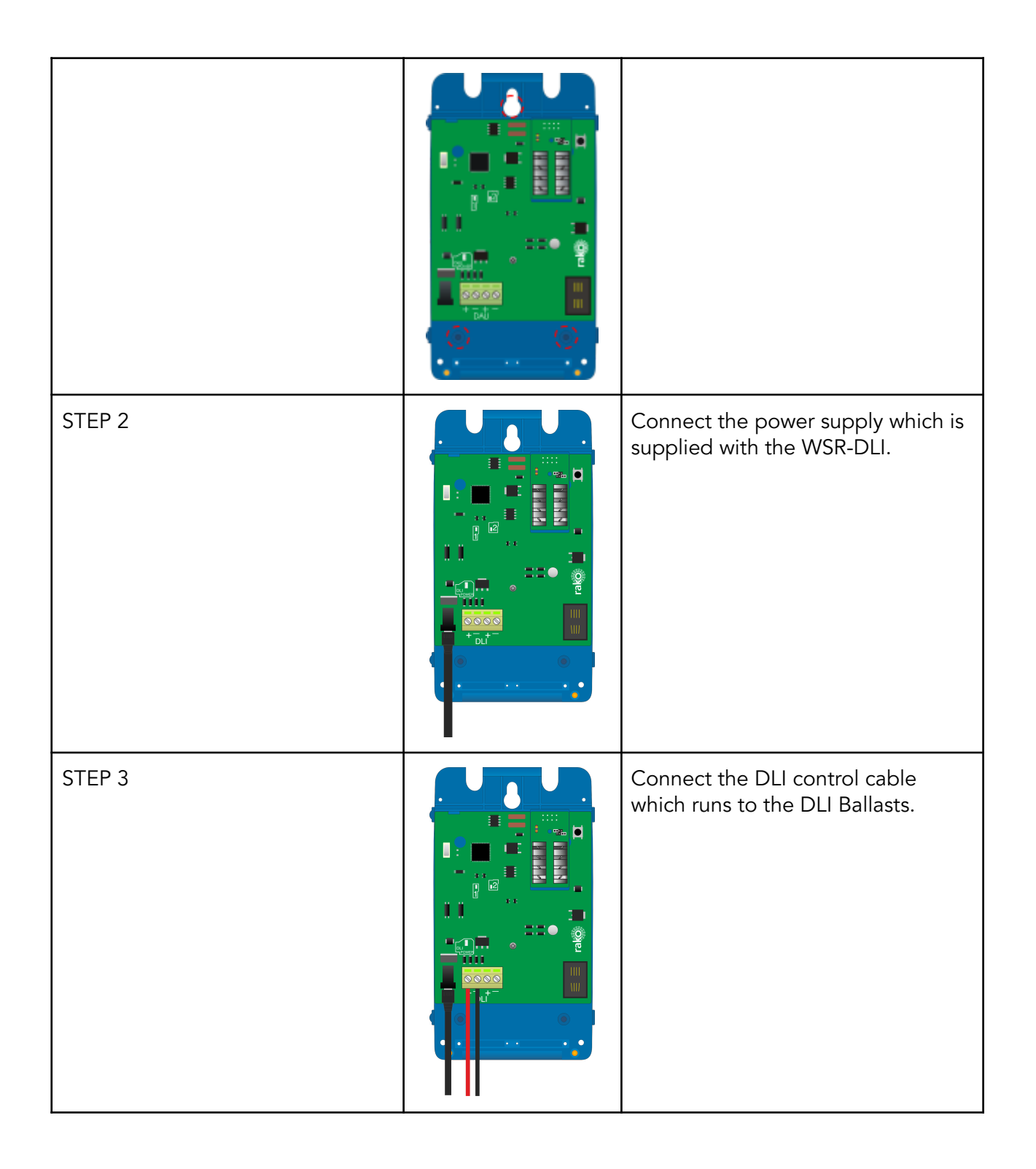

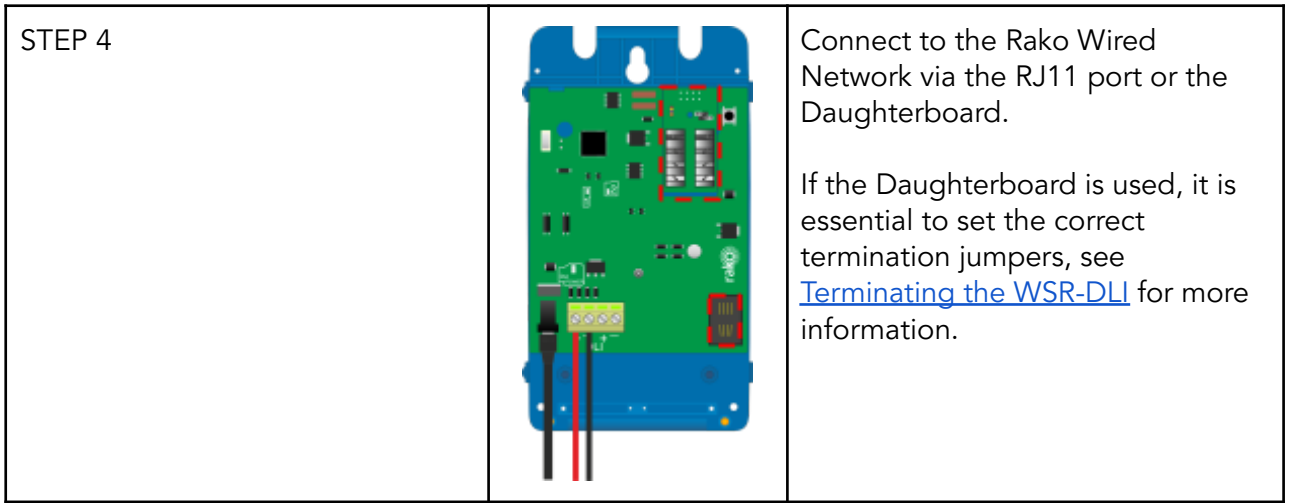

#### NB

LEDs will illuminate on the WSR-DLI when a connection is made to the Rako Wired network, the DLI section of the WSR-DLI still requires permanent power from the 12V DC PSU.

## <span id="page-4-0"></span>4 Terminating the WSR-DLI

### TERMINATION ON THE WSR-DLI IS ONLY REQUIRED WHEN USING THE 8-WAY KRONE CONNECTOR "CAN CONNECT" DAUGHTERBOARD.

Depending on the position of the WSR-DLI in the Rako Wired network, the termination required will be one of the following:

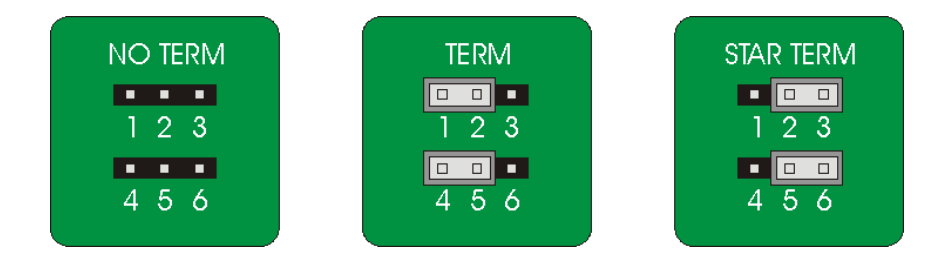

#### No Term: Both Jumpers removed

Used when the WSR-DLI is not at the end of line. This is usually identifiable by two cables being punched down to the WSR-DLI.

#### Term: Jumper fitted across 1+2 and 4+5

Used when the WSR-DLI is end of line in a daisy chain configuration.

#### Star Term: Jumper fitted across 2+3 and 5+6

Used when the WSR-DLI is end of line in a STAR wire configuration.

## <span id="page-5-0"></span>5 Adding the WSR-DLI as a device

Before the WSR-DLI can assign DLI Ballasts, it needs to be added as a Device in Rasoft Pro.

Wired System [Programming](https://downloads.rakocontrols.com/literature/Rako%20Technical%20Information/Programming%20Guides/Rasoft%20PRO%20Programming%20Guides/Wired%20system%20setup%20guide%20PRO%20.pdf) Guide

The following steps assume:

- A Project File has been created.
- Rooms have been created.
- The HUB has been configured.
- The Channels in the Rooms have been labelled.

If the above has not been done, refer to the Wired System [Programming](https://downloads.rakocontrols.com/literature/Rako%20Technical%20Information/Programming%20Guides/Rasoft%20PRO%20Programming%20Guides/Wired%20system%20setup%20guide%20PRO%20.pdf) Guide before continuing.

- Select "File" - "New device" to bring up the "New device Wizard"

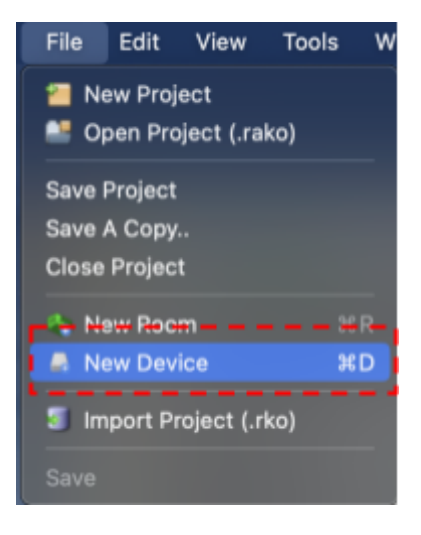

- Select "WSR-DLI" and then select "Next".

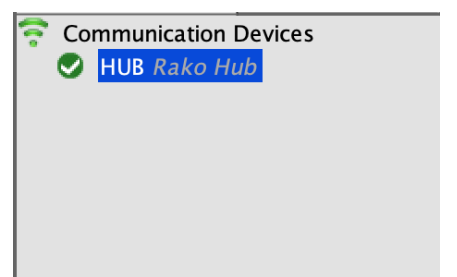

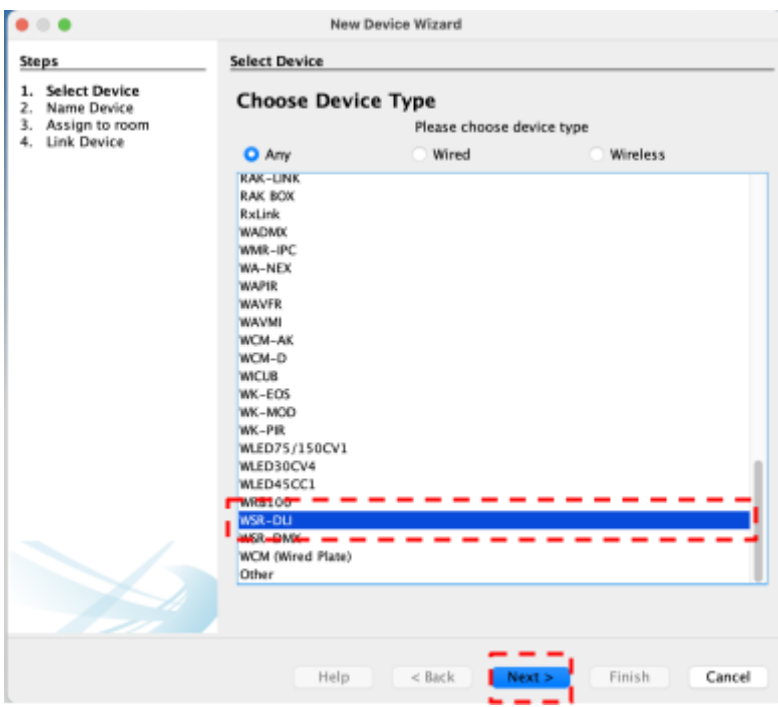

- Choose the WSR-DLI name, and select "Next".

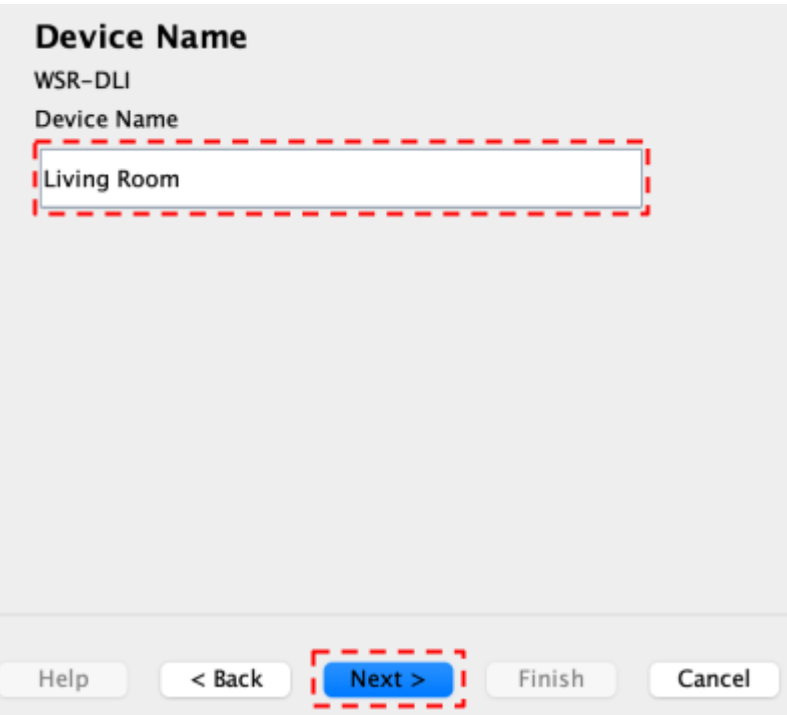

- Associate the WSR-DLI with a Room using the drop-down menu, leave "Associate to Channel" as it is and select "Next"

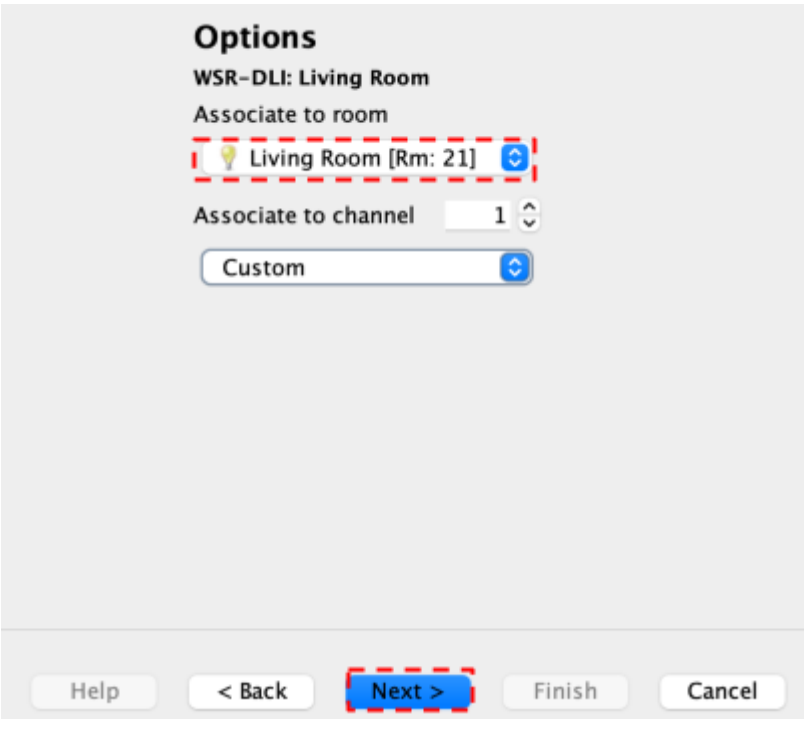

- Put the WSR-DLI into Setup Mode by pressing and holding the blue setup button on the unit for 3-4 seconds.

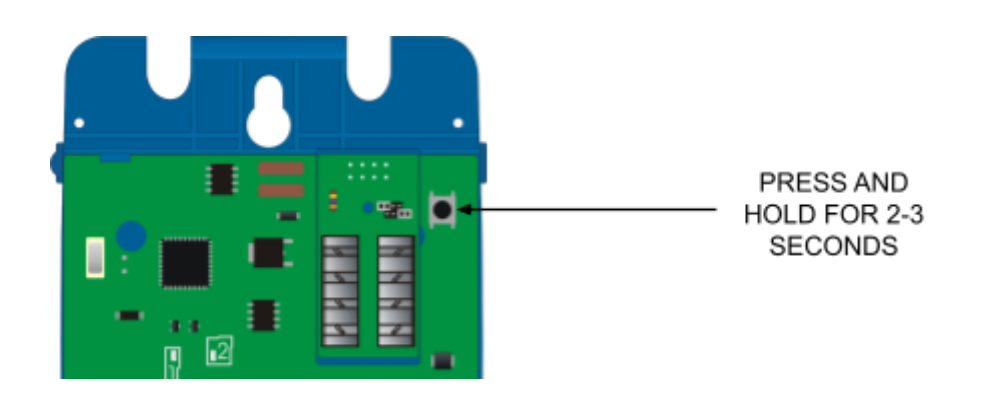

- Once the WSR-DLI has entered Setup Mode, the blue LED on the unit will blink periodically and the Device Setup Wizard will show 'Device Found'.
- Select "Finish".

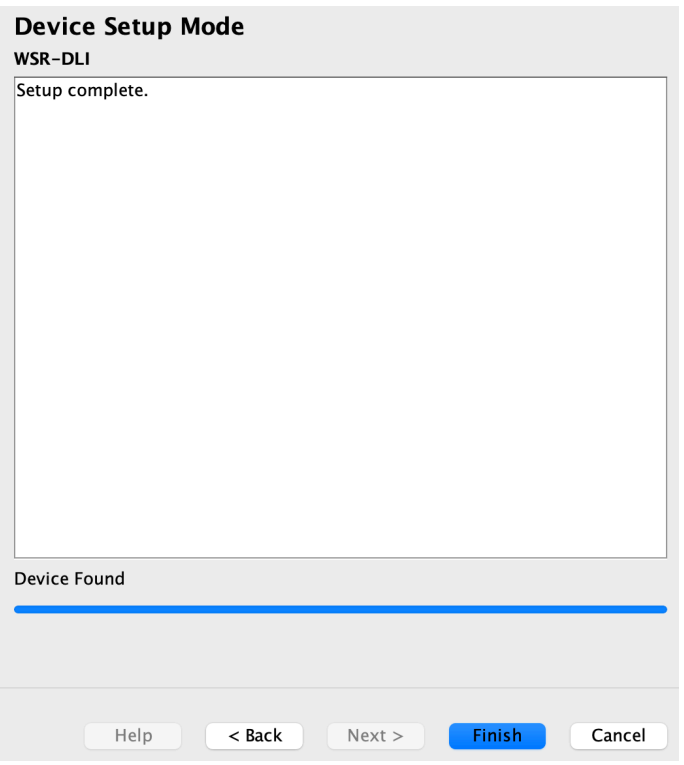

The WSR-DLI has been assigned in Rasoft Pro, it can be accessed by selecting it in the "Device List"

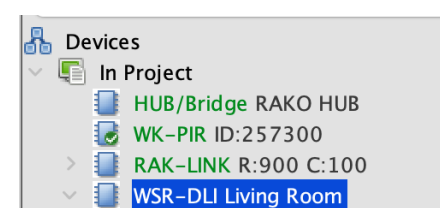

## <span id="page-8-0"></span>6 Configuring the WSR-DLI

Now that the WSR-DLI has been added as a Device, it requires further setup to assign DLI Ballasts to give them short addresses and group DLI Ballasts together should it be required.

#### <span id="page-8-1"></span>6.1 Assigning Short Addresses

Each DLI Ballast requires a unique short address so that it can be communicated with individually, multiple short addresses can be grouped within 15 Channels of the Rako Room to which the WSR-DLI is assigned. There are two options for assigning short addresses.

#### <span id="page-9-0"></span>6.2 Force Re-address

Any short addresses on DLI Ballasts are replaced with new short addresses, this is typically used on new systems.

#### <span id="page-9-1"></span>6.3 Automatically Re-address

Will only assign short addresses to DLI Ballasts that do not have one, this is used on existing systems when additional DLI Ballasts have been added and the preservation of the short addresses on existing Ballasts is required.

- Select the WSR-DLI in the "Device List" to open the "Device Editor".

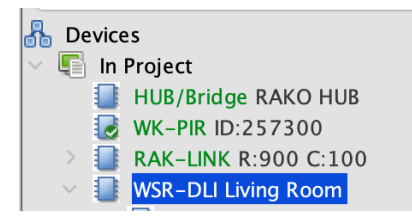

- Select the "DLI Setup" tab.

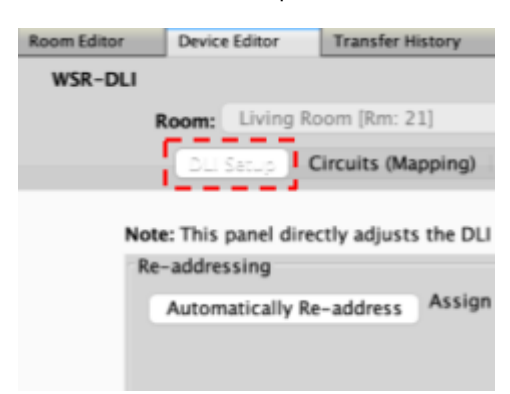

Select "Force Re-address" which will assign short addresses to all connected DLI Ballasts.

#### NB

If DLI Ballasts have been added to an existing DLI network, select 'Automatically Re-Address' which will only assign short addresses to DLI Ballasts with no short address.

The connected lights for the DLI Ballasts will flash when a short address has been assigned, once all DLI Ballasts have been given a short address, a window will appear saying how many Ballasts have been assigned, this should match the number of Ballasts which are connected to the WSR-DLI.

## <span id="page-10-0"></span>7 Managing the WSR-DLI Channels

The short addresses on the DLI Ballasts need to be paired with Rako Channels, there are two options for grouping.

#### <span id="page-10-1"></span>7.1 Grouped Mapping

Multiple DLI short addresses can be grouped together onto a single Rako Channel, there can be up to 15 groups in a single Rako room across 64 DLI Ballasts.

#### <span id="page-10-2"></span>7.2 Direct Mapping

The DLI short address will relate directly to the Rako Channels, for example: DLI short address 0 would map to Rako Channel 1, DLI short address 1 would map to Rako Channel 2.

#### <span id="page-10-3"></span>7.3 Overriding a DLI Ballast

The DLI Ballast with an assigned short address can be tested by selecting a DLI Ballast with an assigned short address and pressing the following keys:

The  $\lt$ , key = Send on command

The >. key = Send off command

The  $?$ / key = Toggle on/off

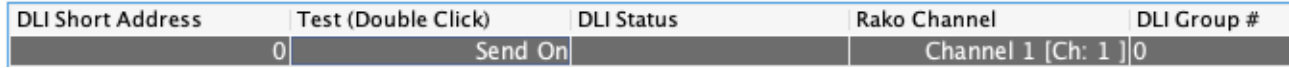

#### <span id="page-10-4"></span>7.4 Store Auto Heal Data

After commissioning all DLI Ballasts, store the DLI network information, failing to do this will require re-commissioning all DLI Ballasts should any need to be replaced.

When a DLI Ballast is replaced and Auto Heal Data has been done, the new DLI Ballast will have its short address automatically uploaded when it is connected to the DLI bus.

Should more than one DLI Ballast need to be replaced at the same time, the network should be re-addressed using Force Readdress.

Store Auto Heal Data

#### Re-Upload Group Settings

Background State: Processing Short Address: 14

#### **Grouping Options**

- Use Direct Mapping
	- DLI short address +1 will be mapped to Rako Channels
- **O** Use Grouped Mapping

DLI groups +1 will be mapped to Rako Channels. Use "Rako Channel" column. (Recommended)

Only grouping options use "Save & Upload". Other options on this panel communicate directly with DLI drivers.

## <span id="page-11-0"></span>8 Ballast Configuration

Additional configuration is available via the Ballast Configuration menu once the DLI Ballasts have been assigned short addresses.

#### <span id="page-11-1"></span>8.1 Selecting ballasts

Before any of the settings below can be set on the DLI Ballasts, the short address of the DLI Ballast must be selected, if the settings apply to all DLI Ballasts, then select "Broadcast (all ballasts)"

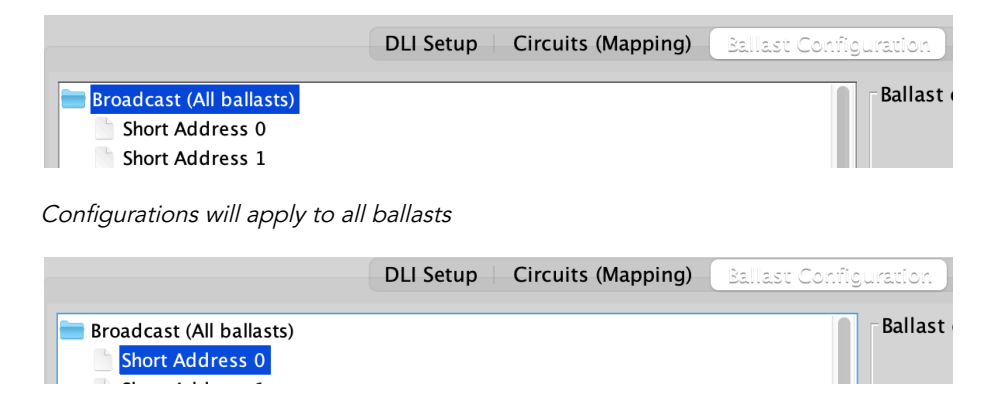

Configurations will apply to Ballast assigned short address <sup>0</sup>

## <span id="page-11-2"></span>**9 Ballast Options**

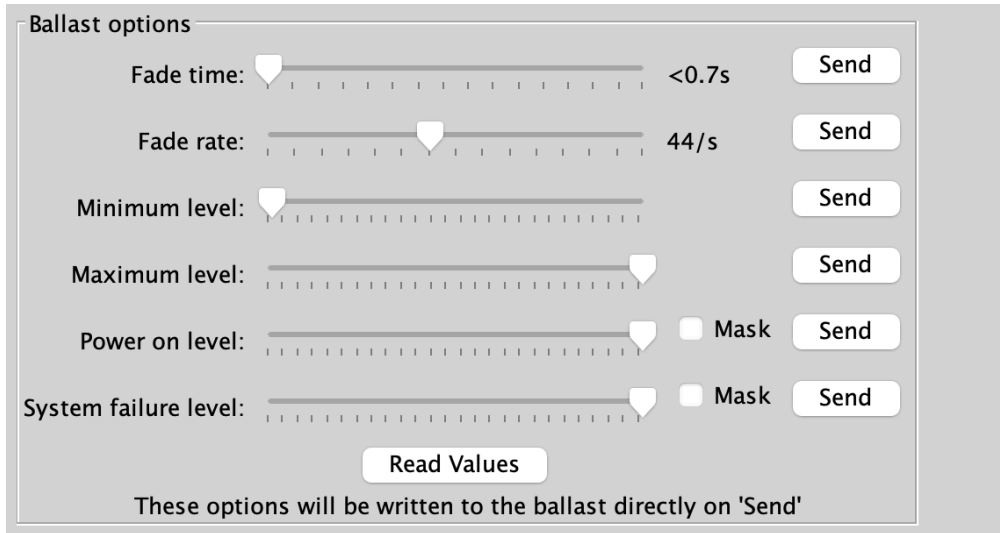

#### <span id="page-11-3"></span>9.1 Fade Time

Set how long it takes the light to reach full brightness from off, 3 seconds is recommended.

#### <span id="page-12-0"></span>9.2 Fade Rate

The speed of dimming when using the 'Fade Up' or 'Fade Down' controls.

#### <span id="page-12-1"></span>9.3 Minimum Level

The lowest level the light can reach, setting the minimum level >0 will result in the light not switching off.

#### <span id="page-12-2"></span>9.4 Maximum Level

The brightest level the light can reach, setting the maximum level to <0 will result in the light not switching on.

#### <span id="page-12-3"></span>9.5 Power On Level

The default light level when power is restored to the system.

#### <span id="page-12-4"></span>9.6 System Failure Level

If the DLI signal is lost, the light level will default to this setting.

#### <span id="page-12-5"></span>9.7 Read Values

Reads the current configuration of the selected ballast.

## <span id="page-12-6"></span>10 Linear and Exponential Dimming (DT6)

For DT6 DLI ballast, there are two options for dimming, Linear and Exponential.

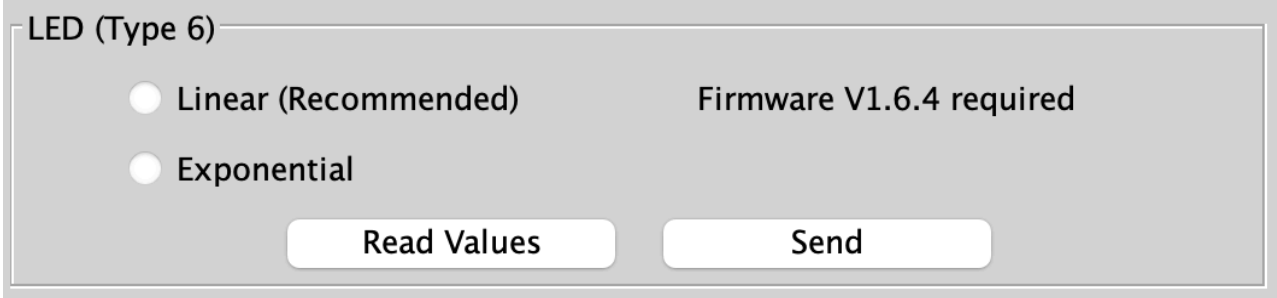

#### 10.1 Linear Dimming (Recommended)

Equally divides 0-255 levels across 0-100%.

#### 10.2 Exponential Dimming

Within the lower dimming range, the driver's influence on light output evolves gradually, within the higher dimming signal range, its impact on lighting effects shifts more rapidly.

## <span id="page-13-0"></span>11 Colour Control (DT8) In Device Editor

DT8 drivers can be configured to set colour temperature as well as RGBW.

#### <span id="page-13-1"></span>11.1 Setting Colour Temperature

To set the colour temperature of a ballast, first ensure that the 'Colour Temperature' box is ticked.

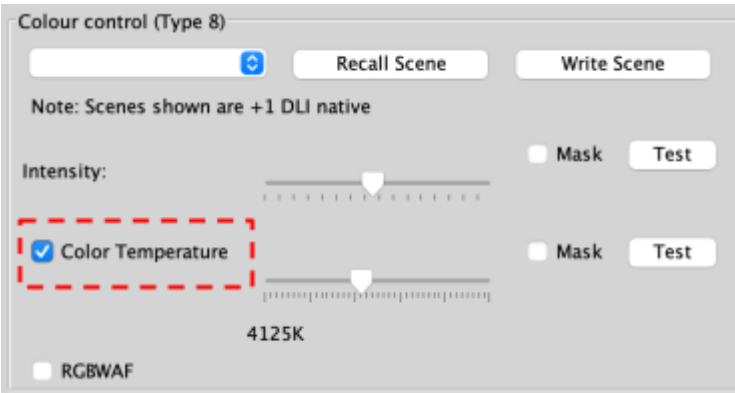

From the drop-down menu, select the Scene to which the colour temperature will apply.

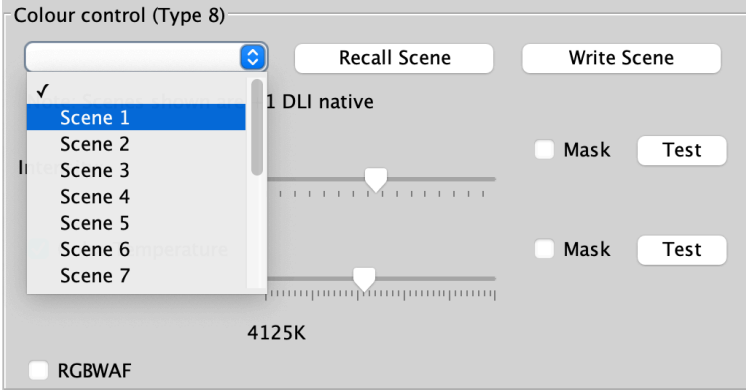

- Using the sliders, select the intensity, and the desired temperature.

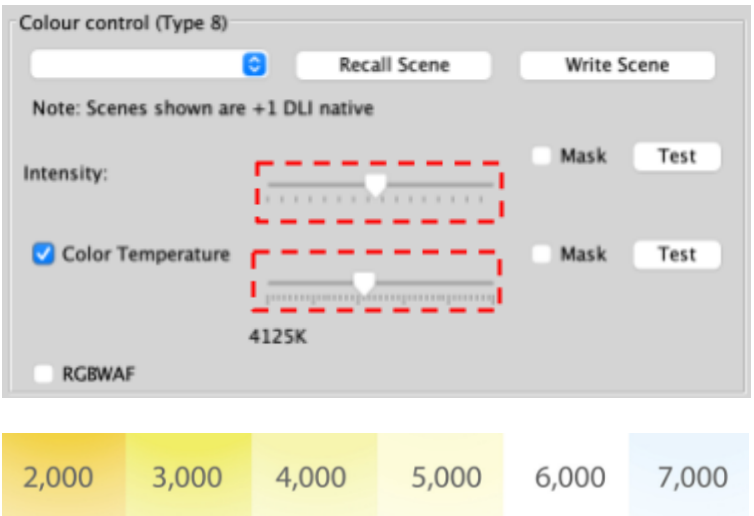

- Use the 'Test' buttons to verify the intensity and temperature are correct, then select 'Write Scene'

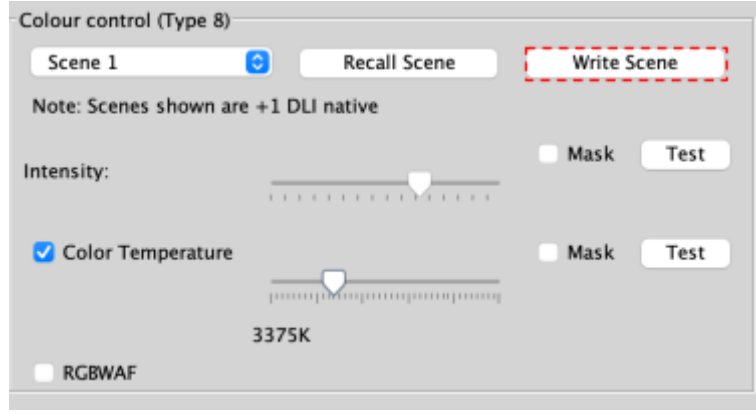

#### <span id="page-14-0"></span>11.2 RGBWAF Colour

RGBWAF abbreviates Red, Green, Blue, White, Amber, and Free Colour. These six colors represent the output capabilities of compatible lights.

- Ensure that the RGBWAF box is ticked.

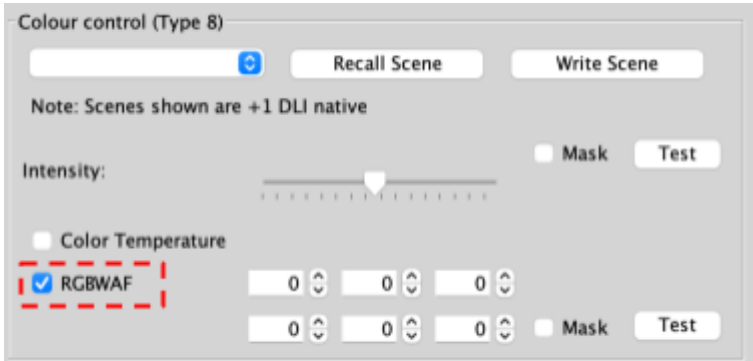

- Select the Scene to be adjusted

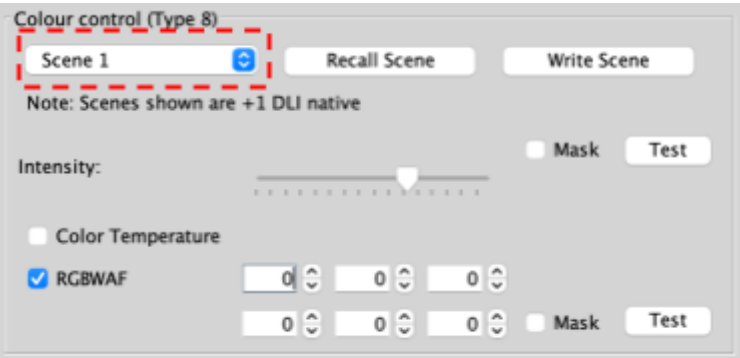

- Using the slider, set the Intensity

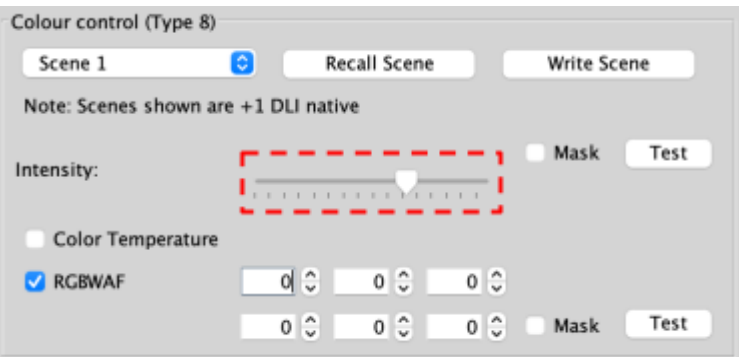

- Enter a value between 0-254 in each required input, representing Red, Green, Blue, White, Amber and Free Colour.

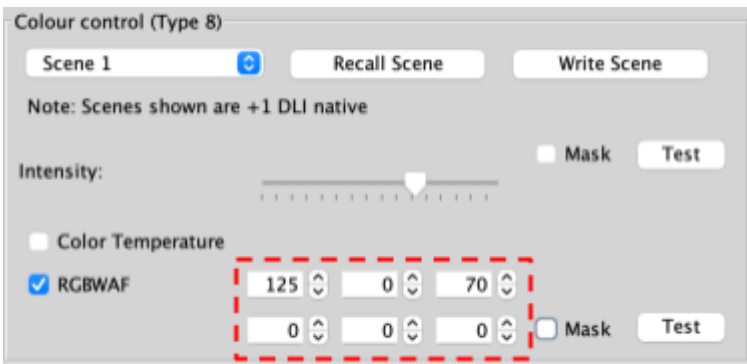

- Test both the Intensity and RGBWAF by selecting the Test buttons to verify the light settings are correct

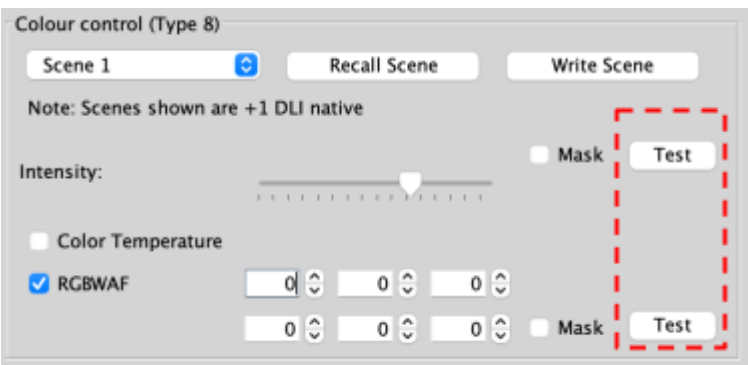

- Select 'Write Scene'

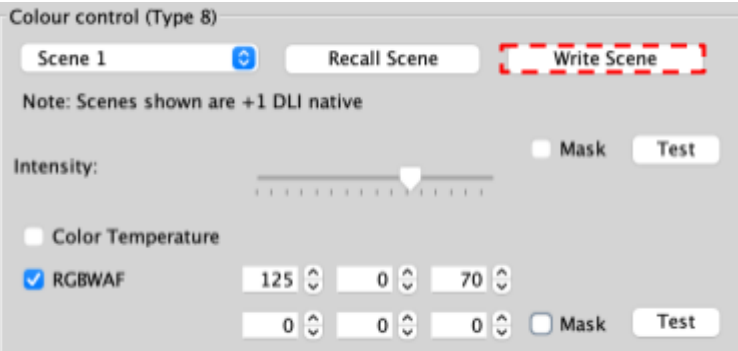

## <span id="page-16-0"></span>12 Colour Control (DT8) In Device Editor

When access to the ballast configuration page is not possible or practical, Rako Channels can be adjusted for colour and temperature control in Rasoft Pro and the Rako App.

#### <span id="page-16-1"></span>12.1 Setting an RGB Scene in Rasoft Pro

- Select the Room which has the RGBWAF channels assigned.

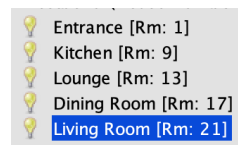

- Right-click the Channel number, and select "Set Channel type" > "RGB"

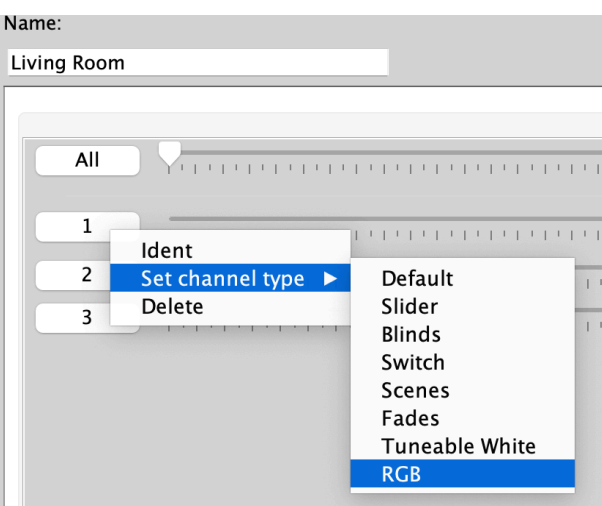

- Select a Scene required to be changed.

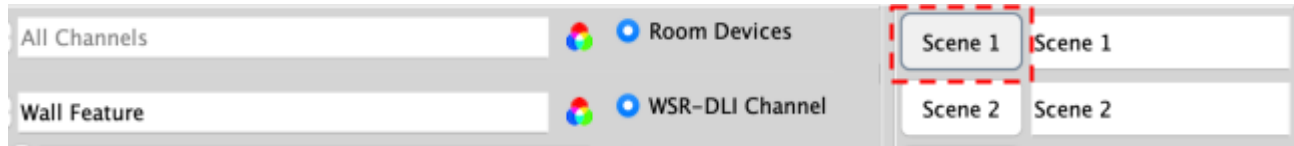

- Select the colour wheel.

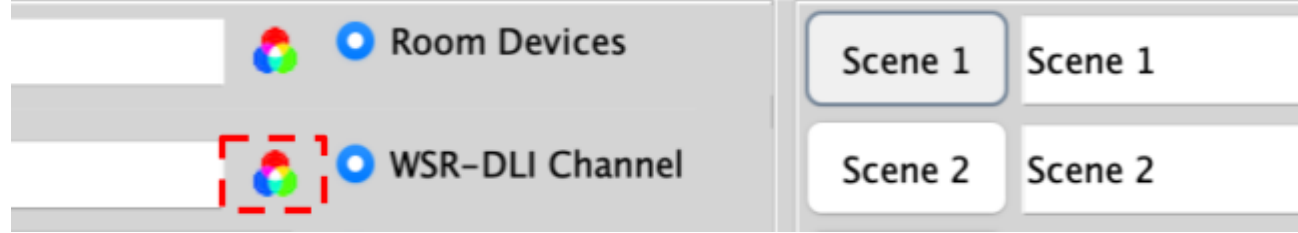

- Tick 'Set RGB'.

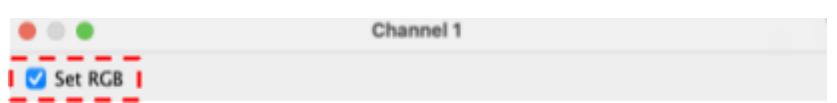

- Select the required colour.

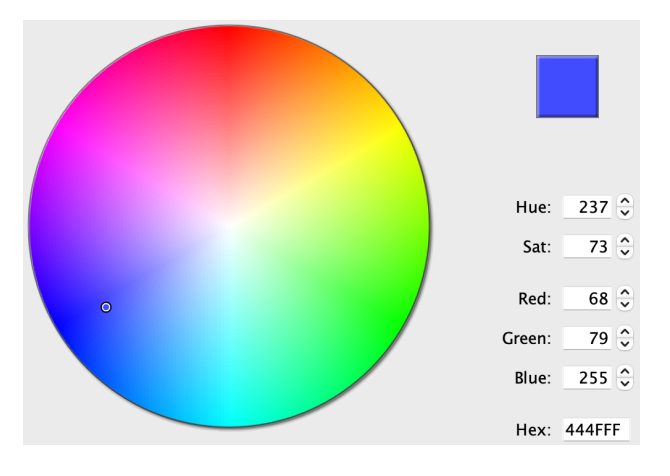

- Select the required intensity using the slider, and select "OK"

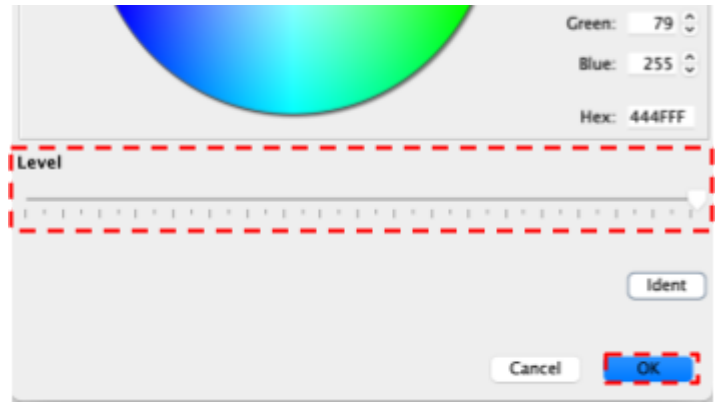

- Select "Store Scene"

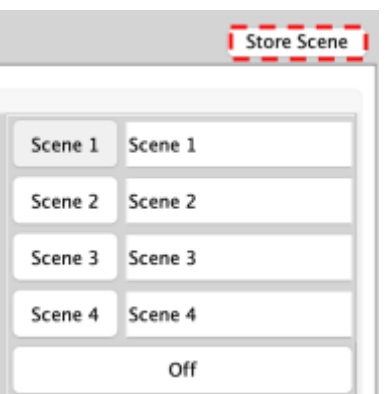

- The Scene is now set for the specified colour.

## <span id="page-18-0"></span>12.2 Setting a Temperature Scene in Rasoft Pro

- Select the Room which has the RGBWAF channels assigned.

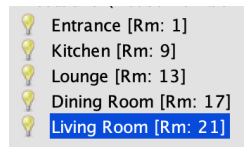

- Right-click the Channel number, and select "Set Channel type" > "Tunable White"

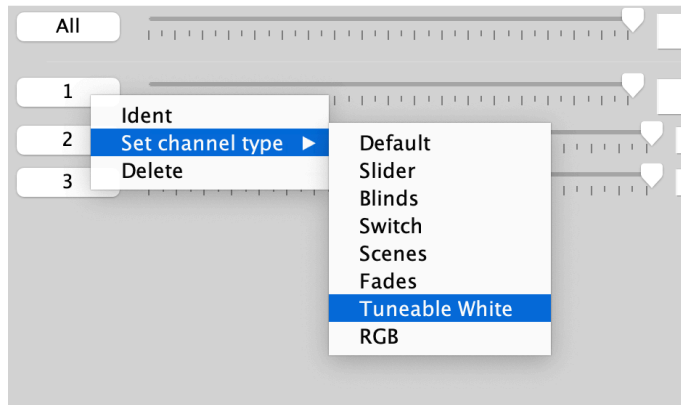

- Select the Scene to be changed.

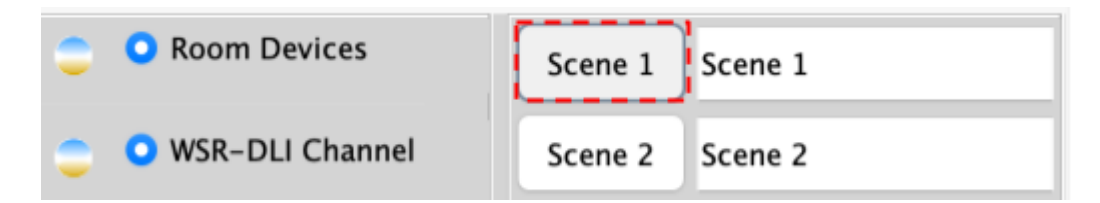

- Select the Tunable white icon for the Channel.

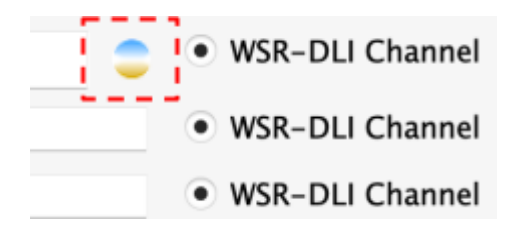

Tick "Set Tunable White".

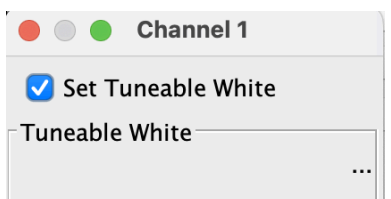

- Adjust the temperature slide to the desired Level.

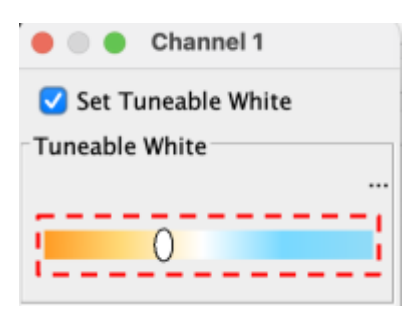

- Select the intensity slider to the desired brightness.

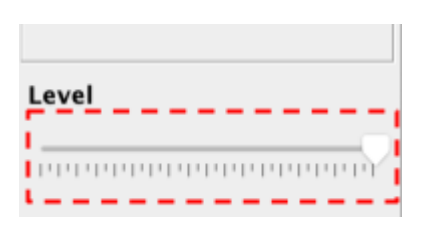

- Confirm the Temperature and brightness are correct, and select "OK"

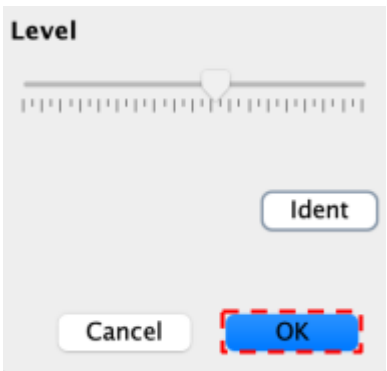

- Select "Store Scene"

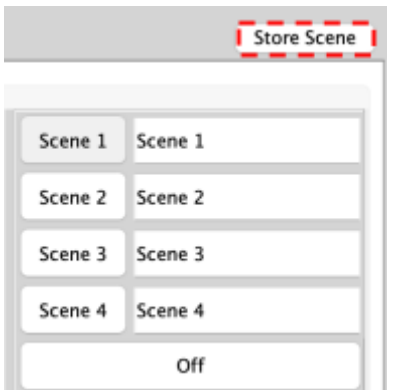

- The Scene is now set for the specified temperature.

## <span id="page-20-0"></span>13 Setting Colour and Temperature in the Rako App

Once the Channels have been configured in section 12, the data can be uploaded to the Rako HUB to set Colour and Temperature Scenes in the Rako App.

For instructions on uploading Channel and Room information, see below:

#### Wired Systems

WK-HUB [Instruction](https://downloads.rakocontrols.com/literature/Rako%20Technical%20Information/Instruction%20Manuals/WK-HUB%20instruction%20manual.pdf) Manual - Section 6

#### Wireless Systems

RK-HUB [Instruction](https://downloads.rakocontrols.com/literature/Rako%20Technical%20Information/Instruction%20Manuals/RK-HUB%20instruction%20manual.pdf) Manual - Section 6

#### <span id="page-20-1"></span>13.1 Setting a Colour Scene in the Rako App

- Open the Rako App, Connect to the HUB
- Select the Room requiring the Scene change

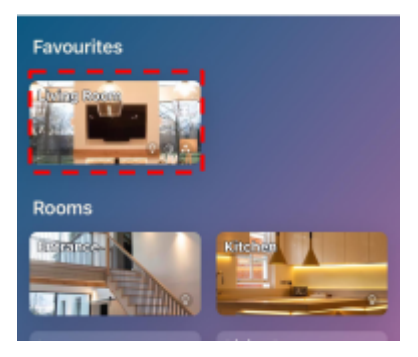

- Select the Scene number to change

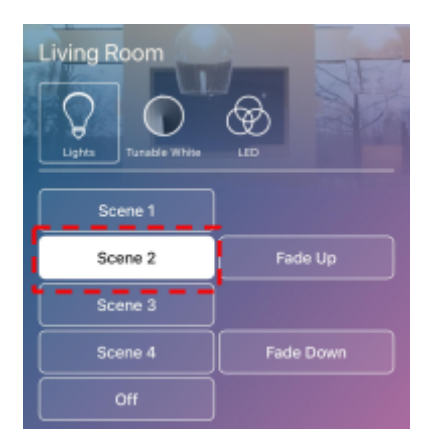

- Select the "LED" icon

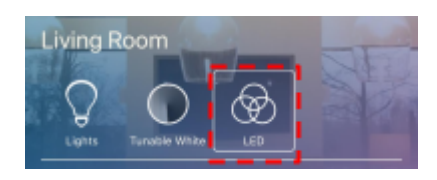

- Select "Edit Scene"

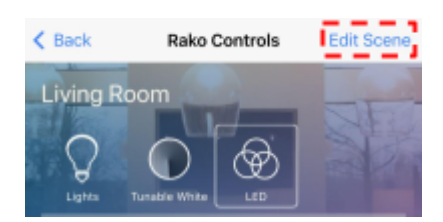

- Select the desired colour using the colour wheel, and the brightness using the slider.

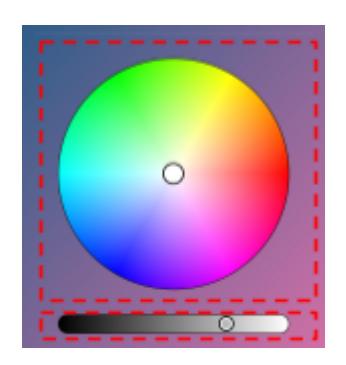

- Select "Save Scene"

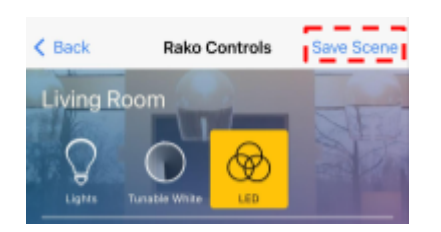

- <span id="page-22-0"></span>13.2 Setting Colour Tunable Scenes in the Rako App
	- Open the Rako App, Connect to the HUB
	- Select the Room requiring the Scene change

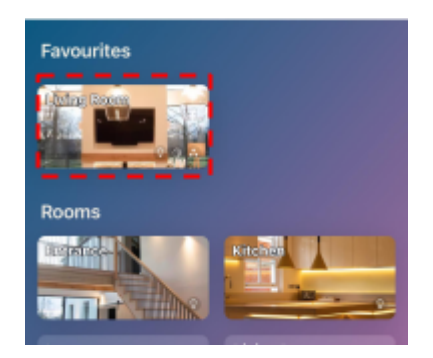

- Select the Scene number to change

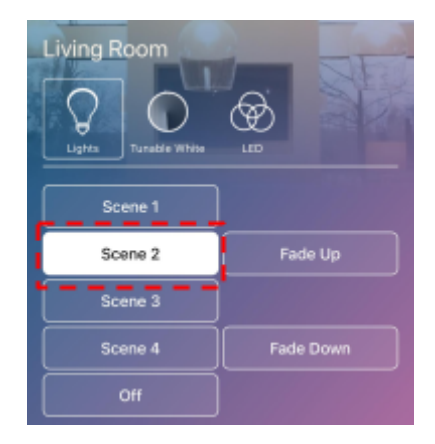

- Select the 'Tunable White' Icon

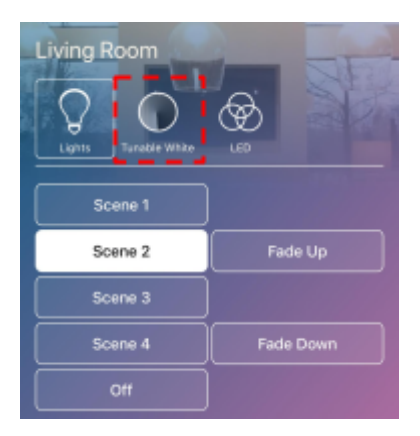

- Select 'Edit Scene'

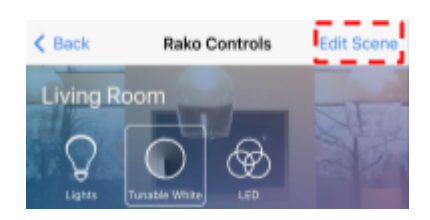

- Adjust the Temperature and Brightness sliders to the desired level.

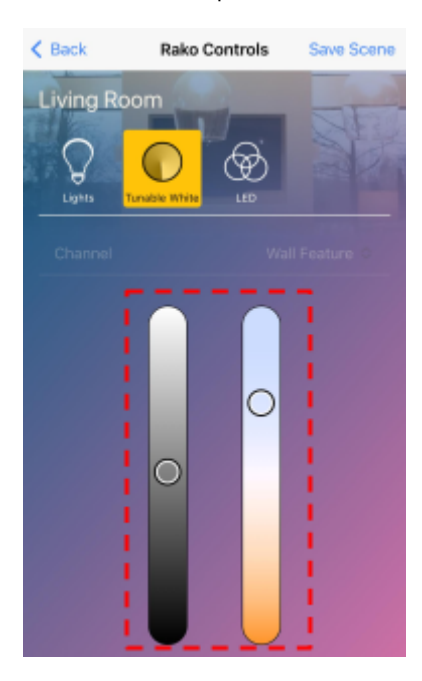

- Select "Save Scene"

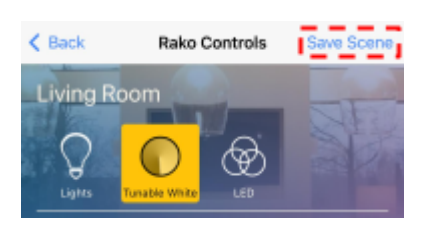

## <span id="page-24-0"></span>14 Advanced features of WSR-DLI

#### <span id="page-24-1"></span>14.1 Swap Channels

Two DLI short addresses can either be merged or swapped. Perform Swap will directly swap two DLI short addresses. Perform Move will take DLI Short Address 1 and merge it with DLI Short Address 2.

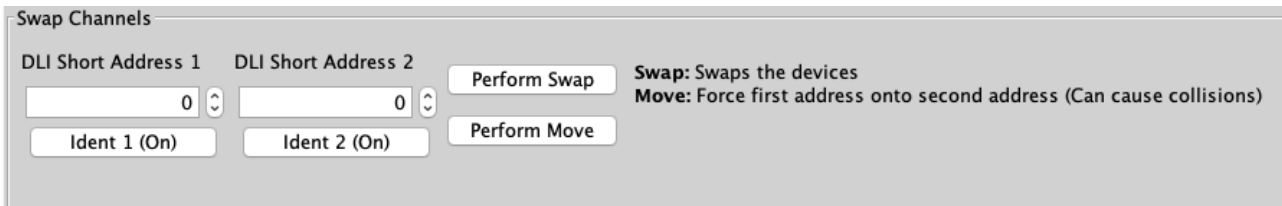

#### <span id="page-24-2"></span>14.2 Visible Channels

The WSR-DLI will allocate all 15 Channels in a Rako Room by default, if all 15 Channels are not being utilised, the number of allocated Channels can be reduced.

To set the number of visible Channels, use the slider. The remaining channels can now be used for additional Rako devices.

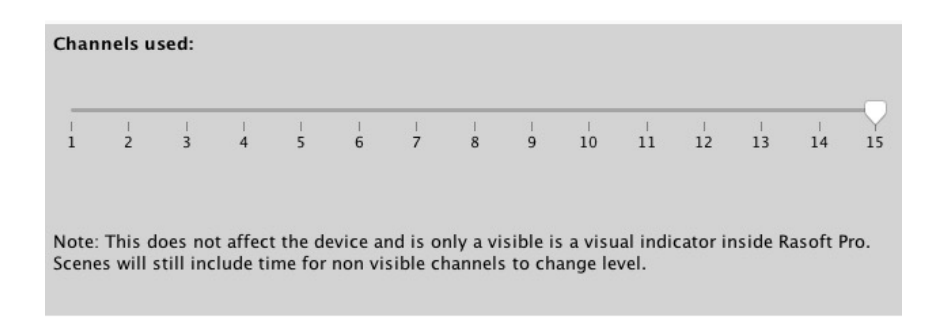

Thank you for choosing Rako Controls; we hope that you are pleased with your system. Should you require further assistance, please contact us via our website, www.rakocontrols.com, or by calling our customer support helpline on 01634 226666.

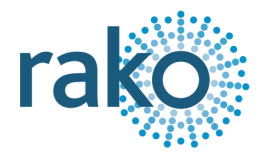

## <span id="page-25-0"></span>Appendix 1 - Hardware Changes

#### Power Supply

- WSR-DLI issue D and onwards require a 12V DC power supply
- WSR-DLI issue C and below require an 18V DC power supply

## <span id="page-25-1"></span>Appendix 2 - Recommended Wiring Topology

There are several ways to wire the DLI bus when connecting ballasts to the WSR-DLI, it is recommended to wire in a radial topology which can be seen below:

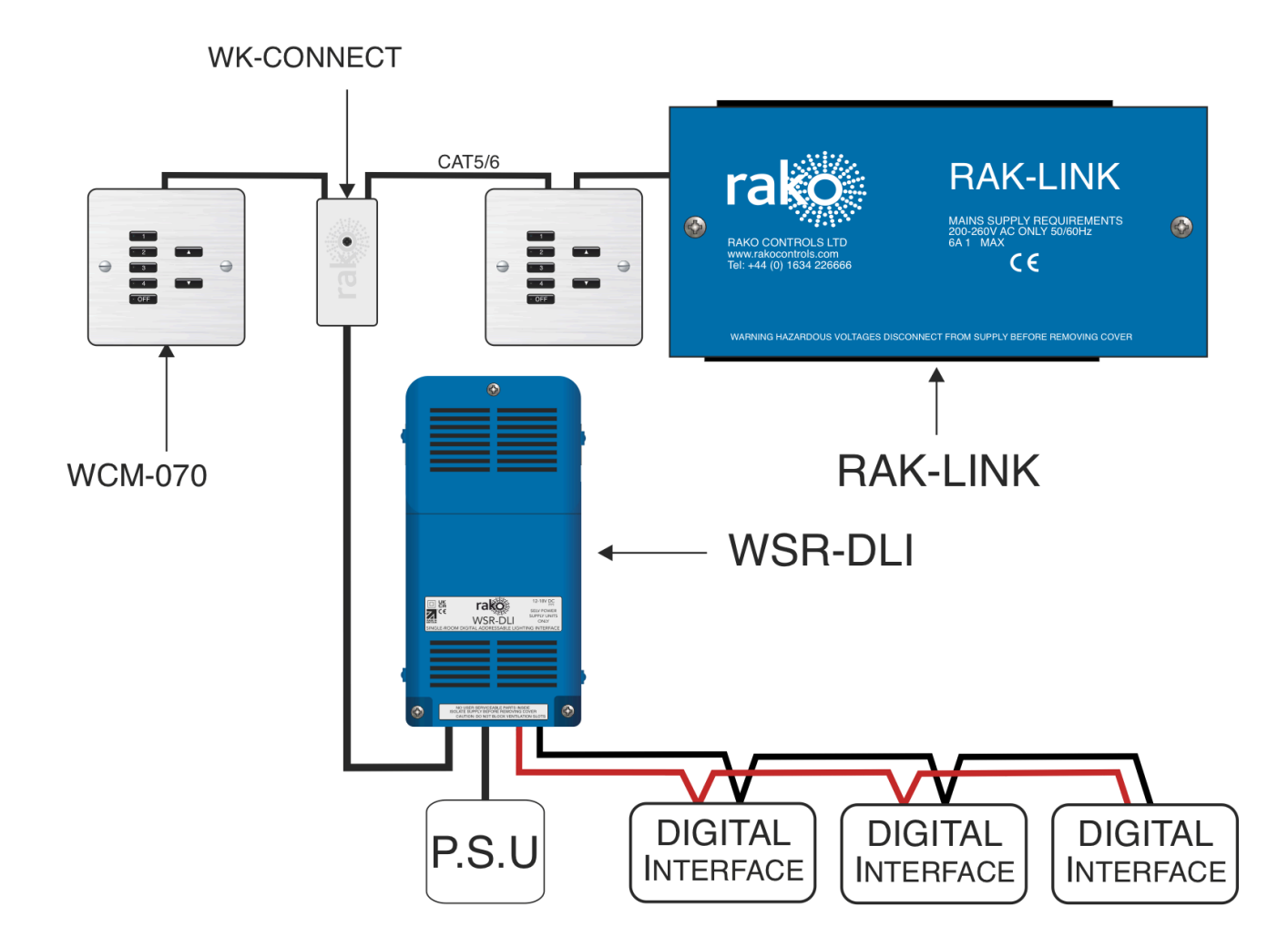